## **Õppetöö toimumiskoha piirang - Restriction by location of study**

## Õppetöö toimumiskoha piirang

Registreerumist ainesse võib piirata õppetöö toimumiskohaga. Piirang seisneb selles, et ainesse (i) saavad registreeruda ainult määratud õppetöö asukohaga õppijad. Piirang arvestab õppekoha andmetes oleva kõrvalolekuga: õigusteaduskonna (SVOI) õppekavadel õppetöö Tartus või õppetöö Tallinnas ning mõnel loodus- ja tehnoloogiavaldkonna (LT) ning sotsiaalteaduste valdkonna (SV) õppekaval õppetöö Pärnus või õppetöö Narvas.

## Kuvatakse tekst: **Ainele registreerumine ei ole teie õppetöö toimumiskohale lubatud [\(ÕKE](http://www.ut.ee/oke) 43<sup>2</sup> ja 64).**

Leitud õppeaine nimetuse ees ei ole [ainetesse registreerumisel](https://wiki.ut.ee/x/EA2dB) aktiivset märkeruutu ja ainete juures on piirangust informeeriva tekst (vt joonis).

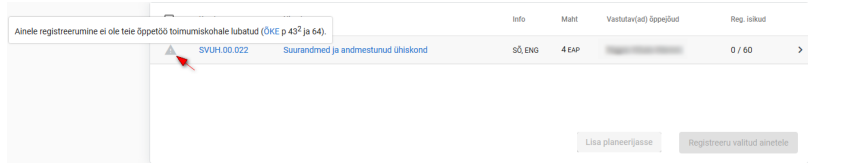

Kui olete aine lisanud planeerijasse ja sellel on registreerumispiirang, siis näidatakse märkeruudu kõrvale hüüumärki ja kursoriga sellele liikudes näete selgitust registreerumispiirangu kohta (vt joonis). Õppeainesse ei ole võimalik registreeruda. Märkeruudu täitmisel saate õppeaine planeerijast eemaldada.

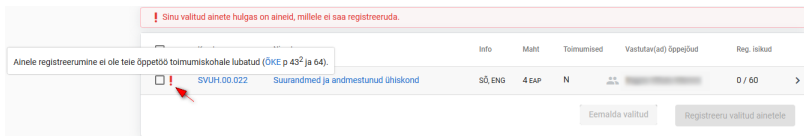

## Restriction by location of study

Registration for the course can also be restricted by the location of studies. The restriction means O) that only learners at a definite location can register for the course. The restriction concerns the curricula of the School of Law (SVOI) – studies in Tartu or Tallinn – and some curricula of the Faculty of Science and Technology (LT) and the Faculty of Social Sciences (SV) – studies in Pärnu or Narva.

The text is displayed: **Registration for the course is not allowed for your location of study (clauses 43<sup>2</sup> and 64 of [Study Regulations\)](https://bit.ly/35B3yyQ).**

At [registration for courses](https://wiki.ut.ee/x/EA2dB) there is no active checkbox in front of the course title and a text informing about the restriction is displayed (see Figure).

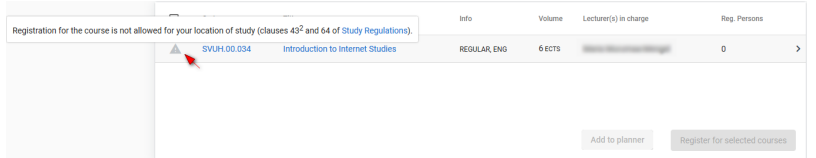

If you have added the course into the planner, and it has a restriction for registration, an exclamation mark is shown next to the checkbox, and when moving the cursor to it, you can see an explanation about the restriction (see Figure). Registration for the course is not possible. By filling the checkbox, you can remove the course from the planner.

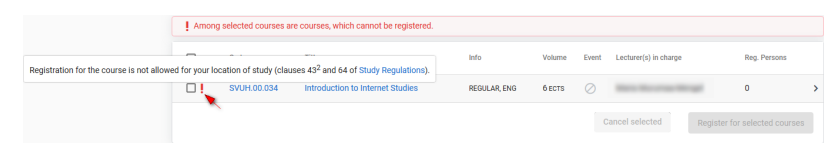